www.intersteno.org www.intersteno2022.org

53rd Intersteno congress Maastricht, 6-11 August 2022

# **DF**

### Word Processing Competition 2022 – Instructions for competitors

OPERATING SYSTEM WORD PROCESSING SOFTWARE COMPETITION-ID

#### **Instructions for participants**

- **E** Öffnen Sie den Entwurf des Dokuments **THE PRODUCTION GAP** und speichern Sie sofort unter
- **THE PRODUCTION GAP XXXX.DOCX** oder**DOC**, wobei **XXXXIhre** Teilnehmer-**ID**ist. Führen Sie alle folgenden Aufgaben so professionell und effizient wie möglich aus.
- Verwenden Sie vorzugsweise einen PDF-Druckertreiber (wie PDFCreator), so dass Sie grafische
- Elemente außerhalb der Ränder bis zu den Seitenrändern anzeigen lassen können.

## A

Aufgabe **Points** Nehmen Sie die folgenden allgemeinen Randeinstellungen für Ihr gesamtes Dokument vor: A-1 11 ■ Links und rechts: 3 cm ■ Oben und unten: 2 cm Die Absätze, die mit Sonderzeichen beginnen, erfordern besondere Aufmerksamkeit. Die Sonderzeichen kennzeichnen die Ebene der Überschriften/Absätze in der Hierarchie des Dokuments oder die Art des Absatzes (z. B. Aufzählung) und kommen nicht an anderen Stellen im Dokument vor. **Ebene 1 Überschrift:** starting with **Beginn immer am Anfang einer neuen Seite.** ++1++ ■ Überschriftstext in Verdana 16 pt, fett, dunkelrot (RGB 192-0-0 or #C00000). ▪ Der Abstand danach beträgt 25 pt. ▪ Überschrift ist juristisch nummeriert, die Nummer steht 1 cm im linken Rand. Der Überschrifttext beginnt am linken Rand. Kein Punkt nach der Überschriftsnummer! 5 **The production gap** The world's governments are planning to The size of the production gap has The production gap is widest for coal **Ebene 2 Überschrift:** starting with ++2++ ▪ Überschriftstext in Verdana 13 pt, fett, dunkelrot (RGB 192–0–0 oder #C00000). ■ Der Abstand davor beträgt 15 pt und danach 9 pt.

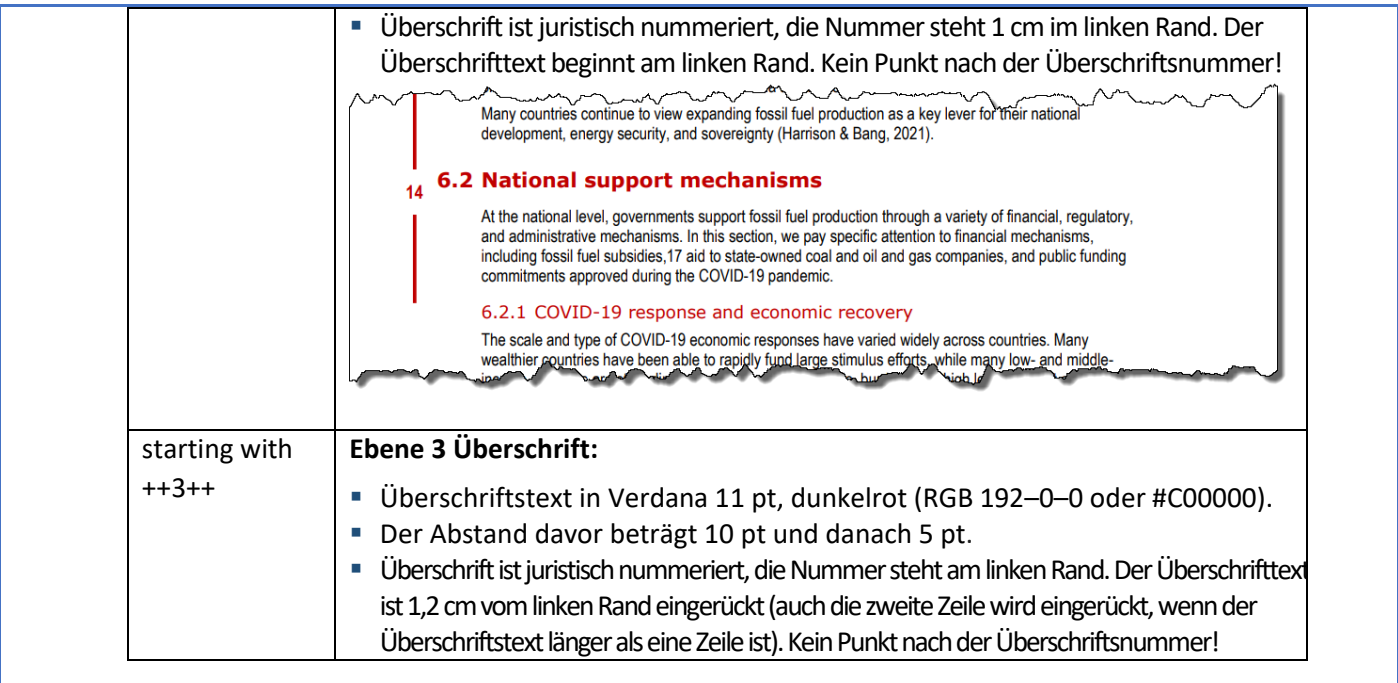

Schließlich sind alle Markierungen ++1++, ++2++ and ++3++ in Ihrem Dokument zu löschen.

#### Aufgabe A-2 Textkörper ▪ Entfernen Sie alle möglichen installierten direkten Formatierungen im Dokument. ▪ Schriftart: Arial 11 pt. ■ 5 pt Abstand vor und nach den Absätzen. ▪ Die Absätze sind linksbündig. einfacher Zeilenabstand. ▪ Formatieren Sie alle Absätze so, dass verhindert wird, dass eine einzelne Absatzzeile auf einer Seite ohne den Rest des Absatzes "stranden" wird (Witwen-/Waisenkontrolle). **Points** 6 Aufgabe A-3 An mehreren Stellen im Dokument treten Verweise auf Kapitel zwischen gerundeten Klammern auf. Zwischen den Klammern finden Sie das Wort 'Chapter', gefolgt von einer einstelligen Kapitelnummer. Entfernen Sie alle diese Verweise, einschließlich des Leerzeichens vor dem (-Zeichen. **Points** 3

support fössn füel poor cijor renapter 3), aevails word governments in 10 key wann ies deal" with fossil fuel production (Chapter 4), and highlights opportunities for strengthening the transparency necessary to help close the production gap (Chapter 5) Finally, a concluding can manager the religious function of the formulation of the formulation of the function of formulation of the

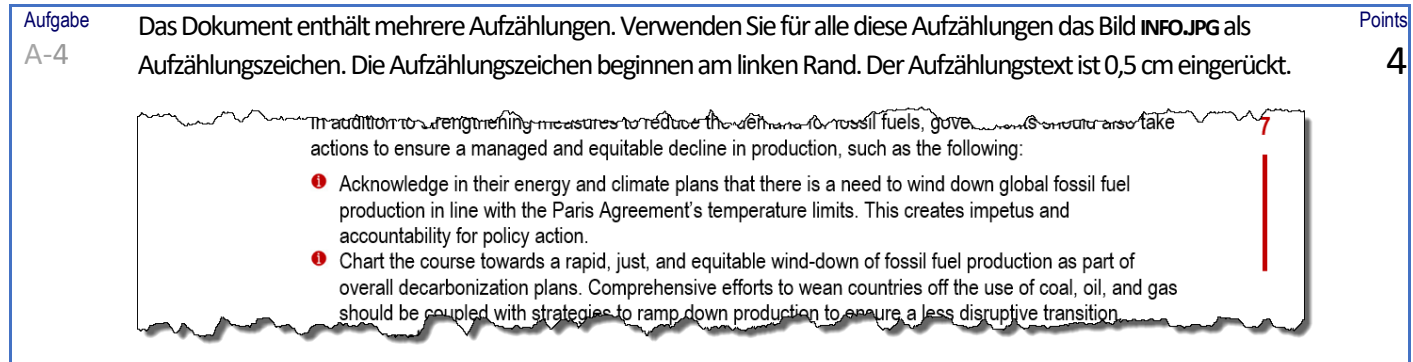

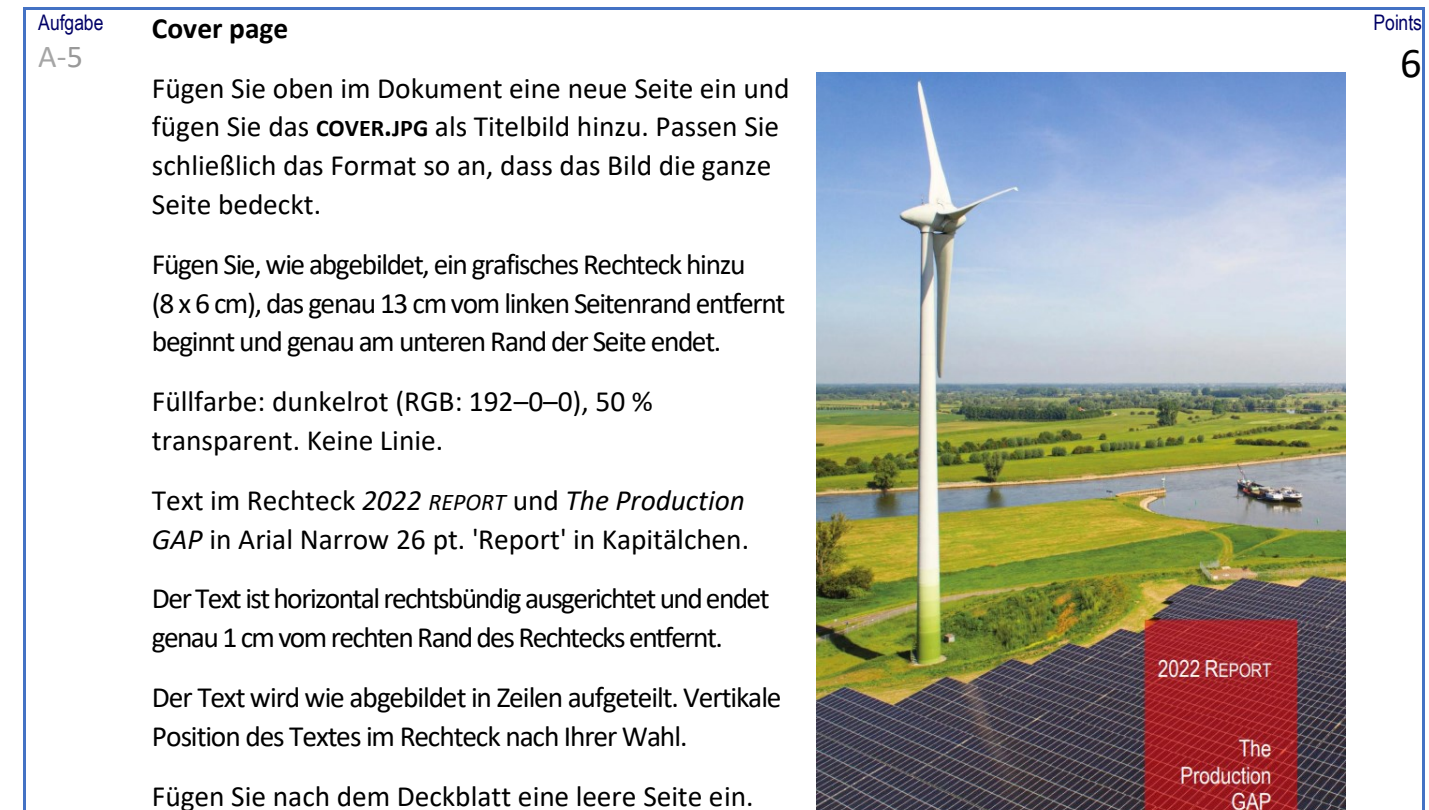

#### Aufgabe **Abkürzungen (abbreviations)**

Das Glossar beginnt auf Seite 3.

A-6

### Suchen Sie nach *abbreviations*und Sie finden eine Seite mit Abkürzungen und deren kurzer Erklärung. Auf alle Abkürzungen folgt ein :-Zeichen (Doppelpunkt) und ein Leerzeichen. Aktualisieren Sie die Formatierung wie folgt:

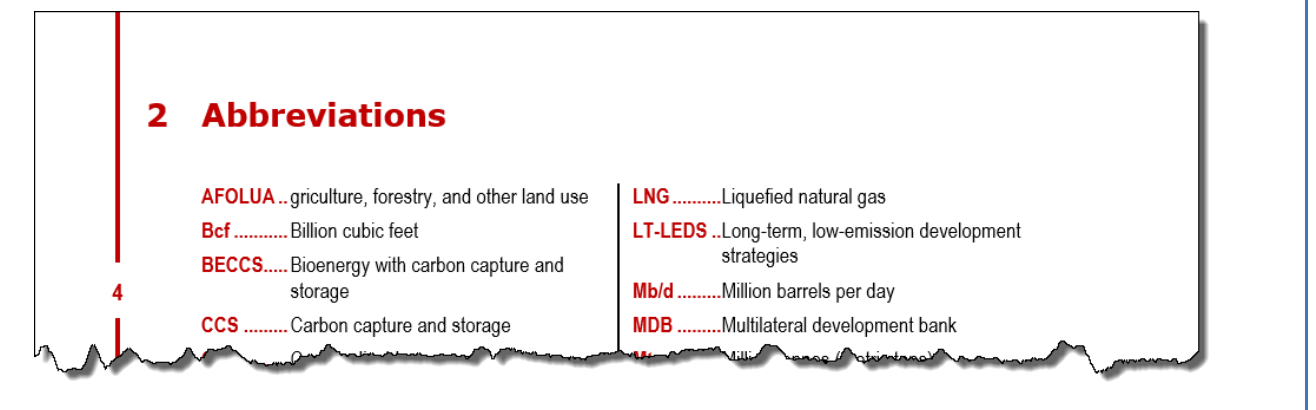

- Auf die Abkürzungen folgt eine gepunktete Leitlinie. Die Gesamterklärung der Abkürzungen ist 1,5 cm eingerückt.
- Die Abkürzungen werden in dunkelrot (RGB 192–0–0), fett dargestellt.
- Die Abkürzungen werden in 2 Spalten mit 0,5 cm Abstand zwischen beiden Spalten und einer vertikalen Trennlinie aufgelistet.
- Die Informationen sind auf beide Spalten verteilt, so dass die Spalten ungefähr die gleiche Länge haben.

**Points** 7

**Aufgabe Points** Das Dokument enthält einige Verweise auf Seiten, beginnend mit p. und Leerzeichen, gefolgt von  $A-7$ 3 einer oder mehreren Ziffern. Wie Sie sehen, ist die Angabe p. und die Zahl auf zwei Zeilen aufgeteilt. Aktualisieren Sie Ihr Dokument, so dass dies nicht mehr möglich ist, auch nicht nach Änderungen des Inhalts oder der Formatierung des Dokuments. *p.*und Nummer sollten immer in der gleichen Zeile gehalten werden. 2018; Finance in Common Summit, 2020; IDFC & MDBs, 2017). At the time of writing, the European Investment Bank is the only MDB to formally exclude all unabated energy fossil fuel projects (EIB, 2019, p. 4). Most other institutions with exclusion policies have limited them to fossil fuel production.

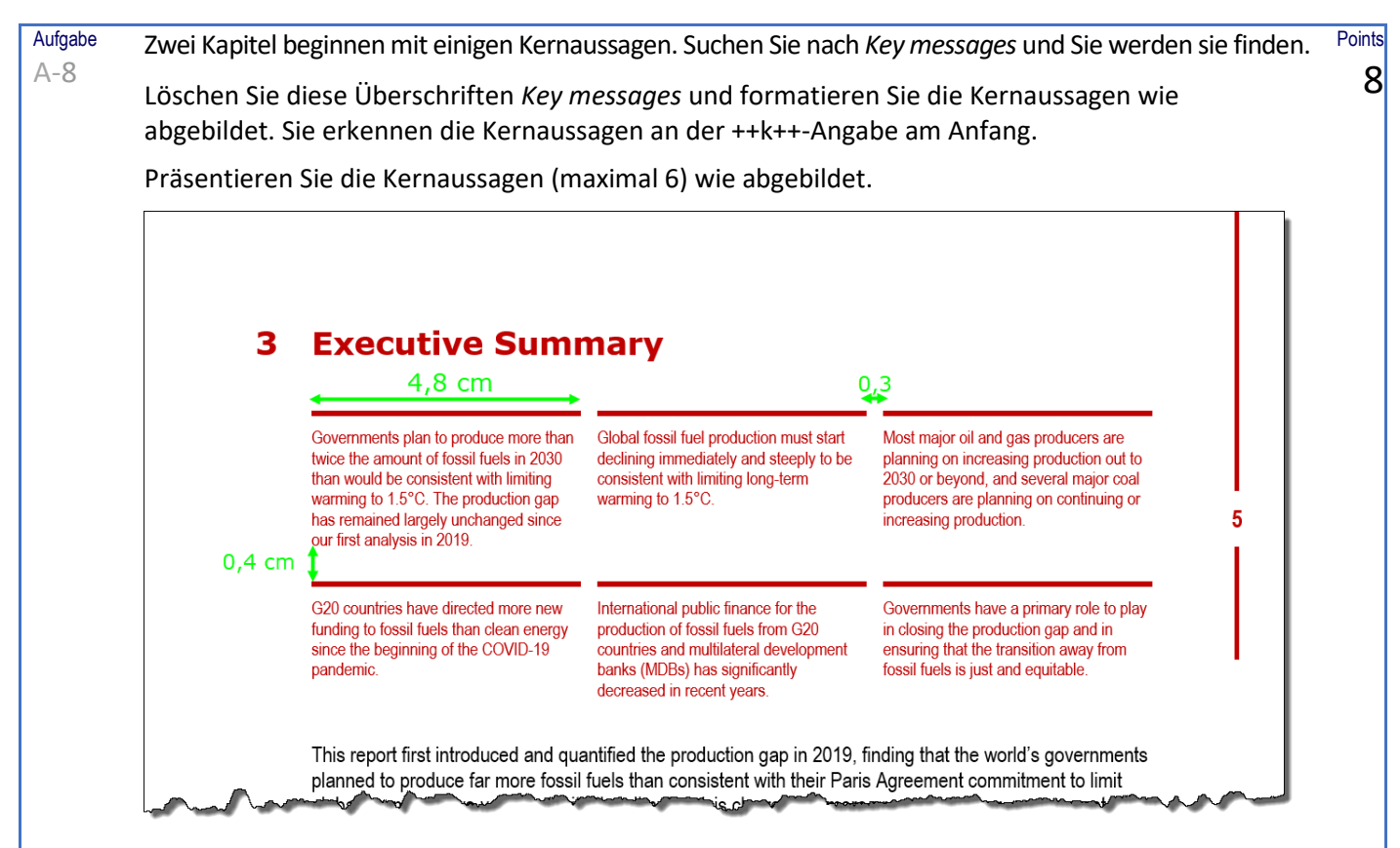

Befolgen Sie diesen Anweisungen:

- Sie ordnen 3 Nachrichten nebeneinander an. 4,8 cm verfügbare Breite pro Nachricht. 0,3 cm horizontaler Abstand zwischen den Nachrichten. Verwenden Sie die volle Breite von 4,8 cm für den Text der Themen.
- vertikal sehen Sie 0,4 cm Abstand zwischen den Themen.
- Die Themen werden in Arial Narrow 9 pt, dunkelrot (RGB 192–0–0) dargestellt. Über jedem Thema ist eine horizontale Linie, dunkelrot, 4 ½ pt sichtbar.

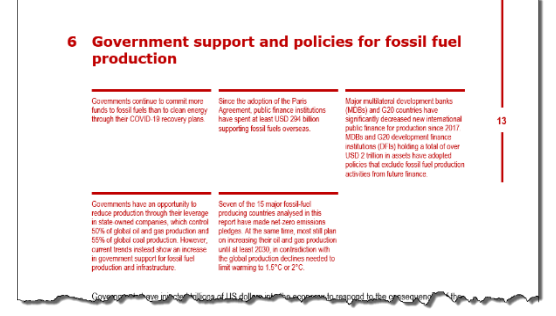

- Erstellen Sie eine "Konstruktion", die Sie bestmöglich wiederverwenden können, auch für zukünftige Kapitel. Die Themen unterscheiden sich in Länge und Anzahl, wie Sie im zweiten Screenshot sehen können. Jede Kernaussage hat eine eigene horizontale Linie über der Nachricht.
- Entfernen Sie schließlich alle ++k++ Angaben.

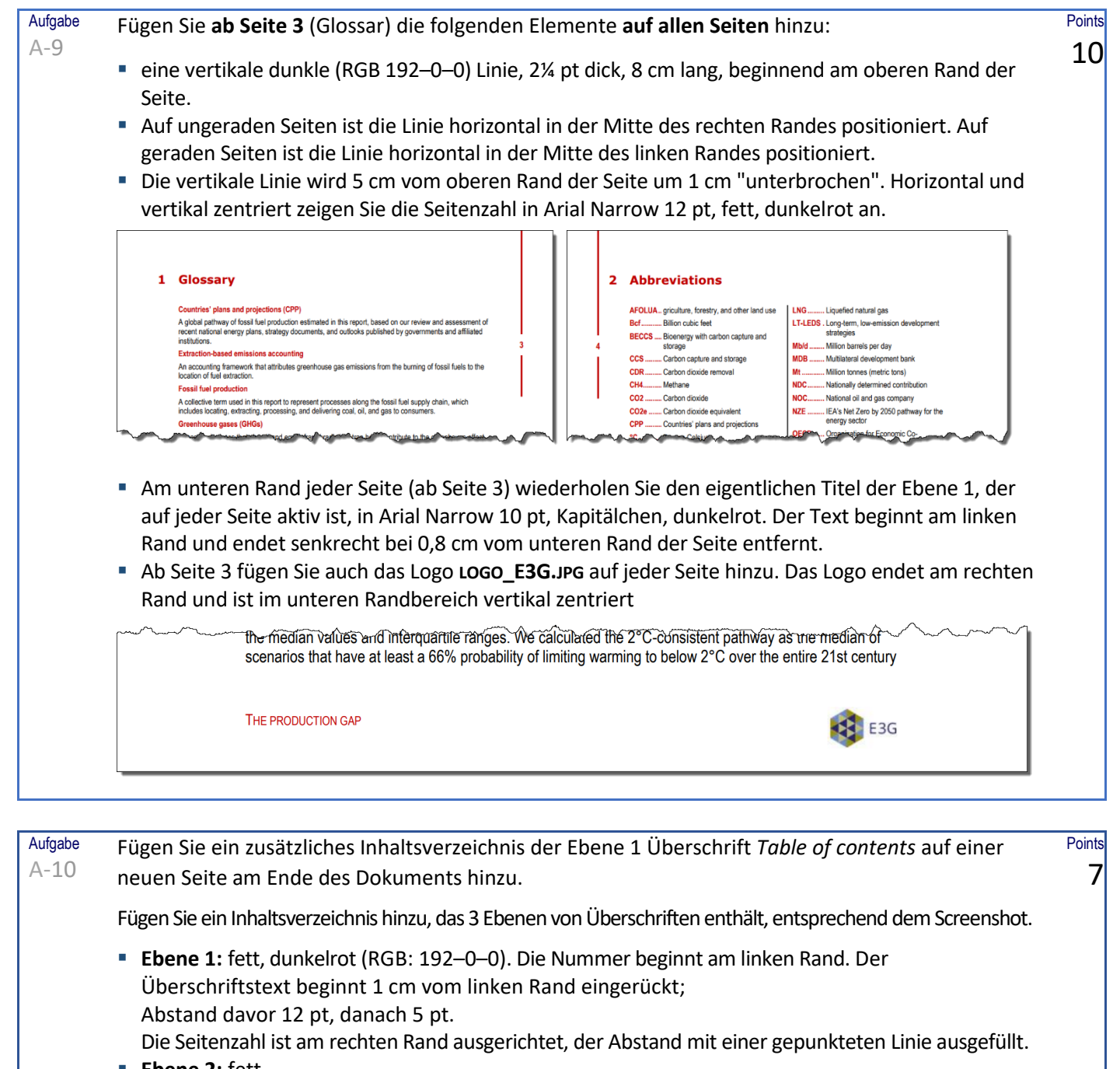

### ■ **Ebene 2:** fett Abstand davor und danach jeweils 3 pt. Die Überschriftsnummer beginnt bei 1 cm vom linken Rand eingerückt. Der Überschriftstext wird 2 cm vom linken Rand eingerückt. Die Seitenzahl ist am rechten Rand ausgerichtet, der Abstand mit einer gepunkteten Linie ausgefüllt. ▪ **Ebene 3:** kein Abstand davor und danach.

Die Überschriftsnummer beginnt bei 2 cm vom linken Rand eingerückt. Der Überschriftstext wird 3,2 cm vom linken Rand eingerückt.

Die Seitenzahl ist am rechten Rand ausgerichtet, der Abstand mit einer gepunkteten Linie ausgefüllt.

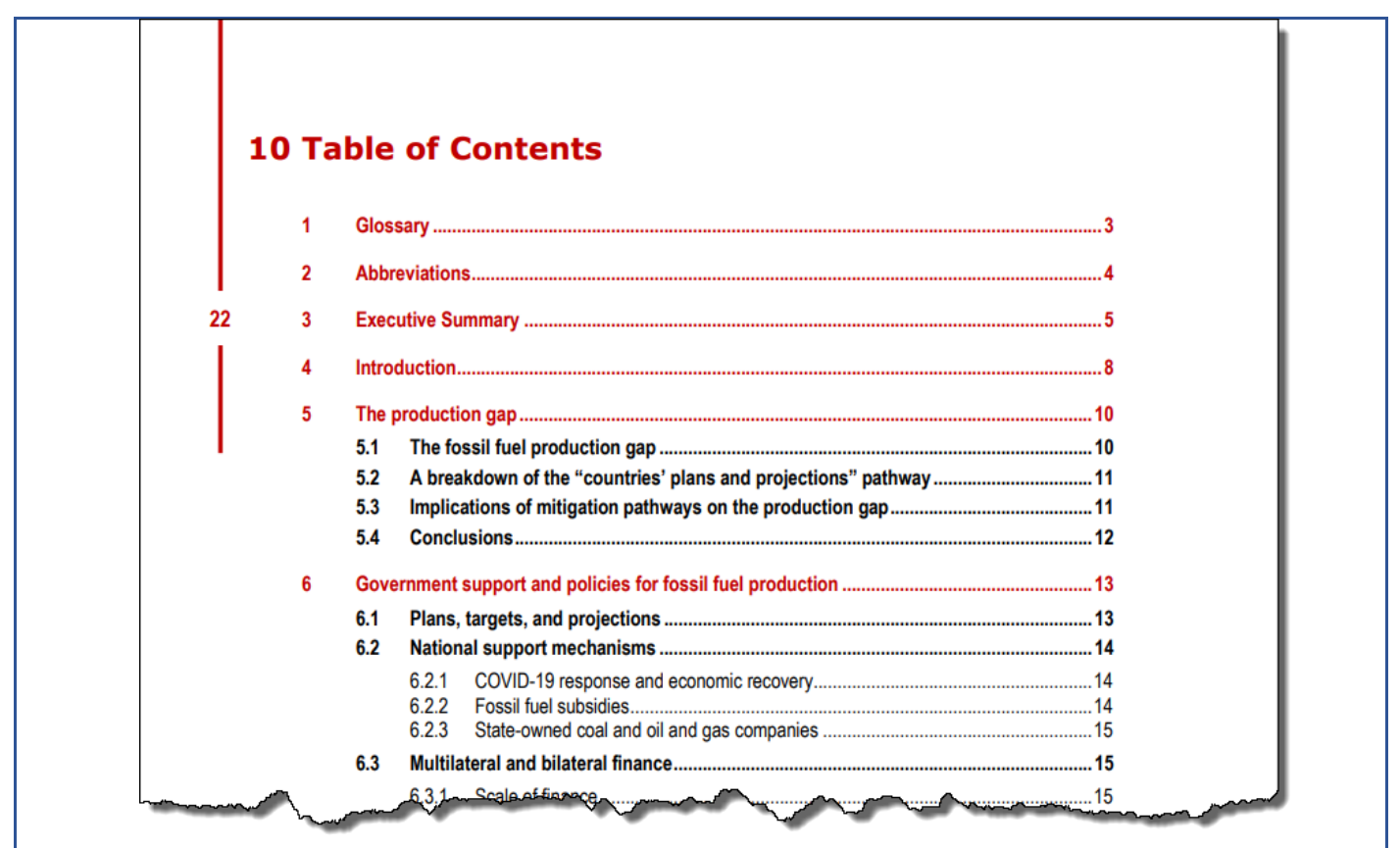

Vergessen Sie nicht, Ihr Dokument unter **THE PRODUCTION GAP XXXX** in Word zu **speichern**, bevor Sie es schließen! Speichern Sie auch eine Kopie im **PDF-Format** als **THE PRODUCTION GAP XXXX.PDF**.

## B

Aufgabe B-1

Öffnen Sie das Dokument **REGISTRATION DATA** und speichern Sie es als **REGISTRATION DATA XXXX**. (XXXX ist Ihre Wettbewerbs-ID). Points 10

Dieses Dokument enthält eine Liste von Geburtsdaten und Namen, die wie folgt zu strukturieren sind:

- Das Geburtsdatum mit Jahr (2 Ziffern), Monat (2 Ziffern) und Tag (2 Ziffern), gefolgt von einem Komma. Alle Menschen sind im 20. Jahrhundert geboren.
- Nachname, gefolgt von einem Komma.
- Vorname, gefolgt von +++.

670218, Abbott, Joshua+++741124, Acosta, Lara+++850804, Adams, Signe+++640204, Aguilar, Samantha+++810915, Aguirr e, Nadine+++650617, Allison, Fulton+++620822, Alvarado, Ray+++601103, Anderson, Moses+++770412, Andrews, India+++ 870525, Andrews, Raphael+++900224, Atkinson, Rudyard+++601003, Avery, Jessica+++740514, Baker, India+++640619, Bar ber, Ingrid+++690424, Barton, Clio+++880517, Beard, Jason+++920203, Beck, Francis+++880117, Bell, Emerald+++940426, B 17010

Konvertieren Sie diese Informationen in die Liste, die Sie unten im Screenshot sehen:

Joshua Abbott, 18-02-1967 Jaden Dale, 27-03-1973 Chancellor Hayden, 25-07-1989 Lara Acosta, 24-11-1974 Dorothy Heath, 07-06-1998 Rose Dalton, 19-05-1977 Signe Adams, 04-08-1985 Whilemina Davenport, 07-08-1976 MacKensie Heath, 13-03-1973 Samantha Aguilar, 04-02-1964 Zephr Davis, 14-09-1986 Fritz Hendricks, 12-04-1992 ding Ap ~ve\_15-09-1981 the parameters Portia Hend - 12.02.1995

- Jede Person hat ihren eigenen Absatz.
- Der Vorname steht an erster Stelle, getrennt durch ein Leerzeichen vom Nachnamen. Nach dem Nachnamen werden ein Komma und ein Leerzeichen hinzugefügt.
- Das Geburtsdatum wird im Format TT-MM-JJJJ dargestellt. Für alle Menschen sind die ersten 2 Ziffern aus dem Jahr 19 (da alle im 20. Jahrhundert geboren wurden).
- Sie präsentieren die Namen in 3 Spalten, mit 0,6 cm Abstand zwischen den Spalten.

Speichern Sie Ihr Ergebnis als **REGISTRATION DATA XXXX**!

## C

Aufgabe C-1

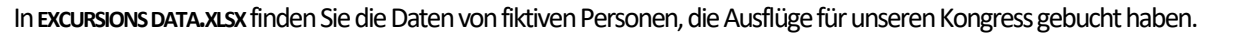

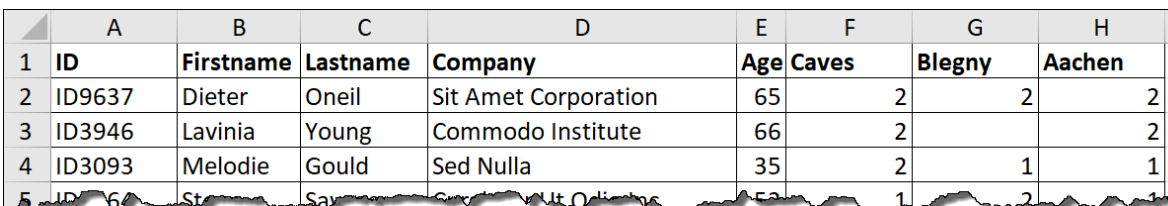

Wie unten dargestellt, erstellen Sie eine Übersicht unter Berücksichtigung aller folgenden Anweisungen. Um beginnen zu können, öffnen Sie **EXCURSIONS.DOCX**. Dieses fast leere Dokument enthält einige grundlegende Formatierungen und das Intersteno-Logo, das Sie benötigen.

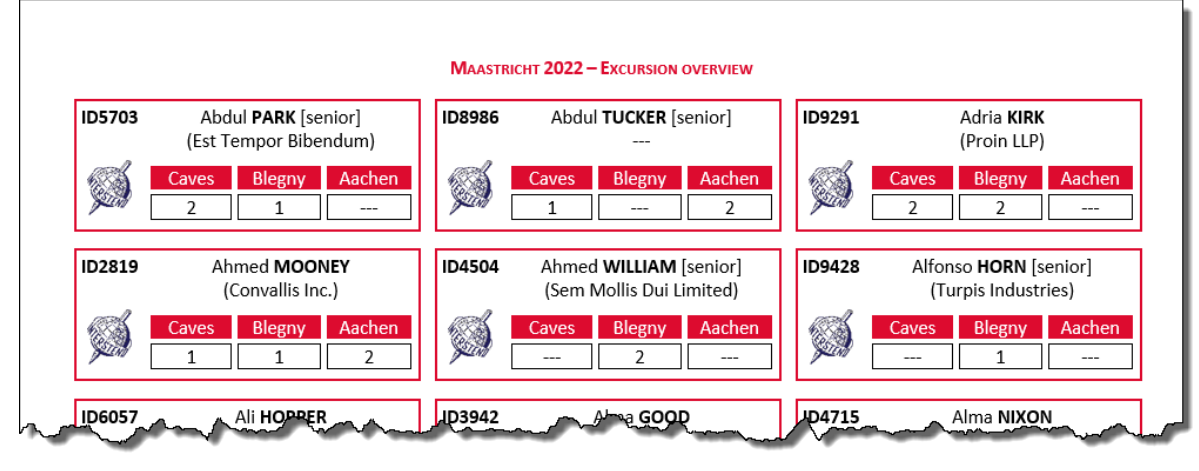

- Jede Seite in der Gesamtübersicht enthält Informationen von 30 Personen: 3 Personen nebeneinander.
- Zellrand in allen Zellen: 0.05 cm.
- **E** Linker Teil, 1,2 cm breit: Sie beginnen mit der ID (fett), gefolgt von 16 pt Abstand und dem Intersteno-Logo, das bereits in Ihrem Basisdokument vorhanden ist.
- Rechter Teil, 5 cm breit:
	- Vorname und Nachname. Der Nachname ist fett und wird immer automatisch in Großbuchstaben angezeigt.
	- Nur für Personen im Alter von 55 Jahren und älter folgt neben dem Nachnamen [senior].
	- Zweite Zeile: Der Firmenname steht zwischen runden Klammern. Wenn kein Firmenname verfügbar ist, werden drei Bindestriche --- ohne Klammern gedruckt!
	- **Unter dem Firmennamen fügen Sie 4 pt Abstand hinzu.**
	- Nun folgen die Informationen zu den 3 Ausflügen (Caves, Blegny, Aachen), die wie abgebildet dargestellt werden. 1 mm Abstand zwischen den Zellen. 0,05 cm Abstand in den Zellen links und rechts. Informationen sind horizontal in den Zellen zentriert. Text: weiße Farbe auf rotem (#DD0B2F) Hintergrund. Die Anzahl der Teilnehmer wird in umrandeten Zellen dargestellt.
- Ausflüge ohne Teilnehmer werden automatisch mit drei Bindestrichen markiert: ---.
- Die Gesamtinformationen aller Teilnehmer sind von einer roten (#DD0B2F) Box umgeben, die 1½ pt dick ist.
- Sehen Sie genau 0,3 cm Abstand zwischen den Teilnehmern vor, sowohl horizontal als auch vertikal.
- **Die Gesamtübersicht ist alphabetisch nach Name und Vorname geordnet. Das Dokument** enthält 30 Teilnehmer/Seite. Sie können schließlich den oberen und / oder unteren Rand leicht anpassen, damit 30 Teilnehmer pro Seite passen.
- Speichern Sie Ihr Basisdokument als **EXCURSIONS XXXX.DOCX** und die endgültige Gesamtübersicht als **OVERVIEW XXXX.DOCX** und **OVERVIEW XXXX.PDF**.

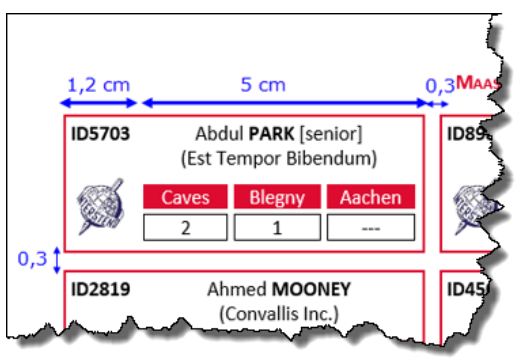